# Table of Contents

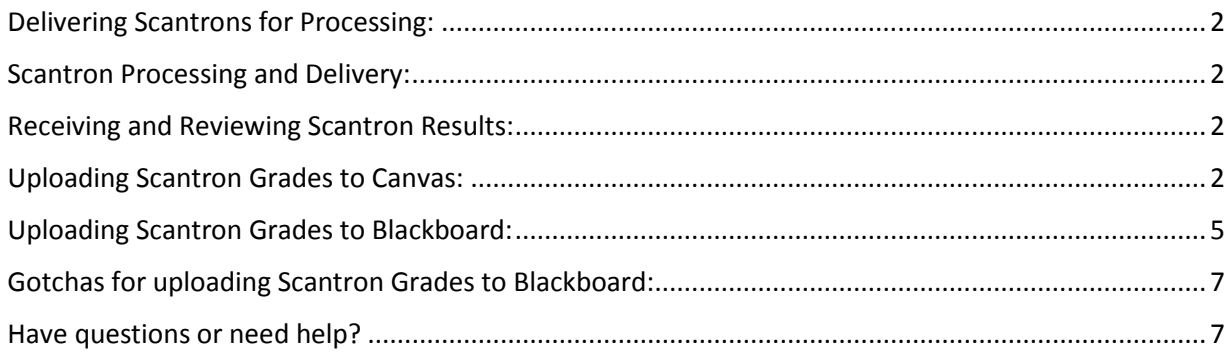

# <span id="page-1-0"></span>Delivering Scantrons for Processing:

#### **Instructors:**

- Deliver completed Scantron exams to the Tech Desk for processing
- Fill out Scantron intake forms at the Tech Desk
	- Specify which LMS (Blackboard or Canvas) the Scantron results formatted for.

#### **Tech Desk:**

- Receive Scantrons from instructors
- Have instructors fill out necessary intake forms
- Create an RT ticket and forwarded ticket to Rebecca
- Scantrons stored in lockbox until they're processed by Rebecca

## <span id="page-1-1"></span>Scantron Processing and Delivery:

#### **Scanning Services:**

- Processes the Scantrons and generates the import file for Blackboard or Canvas
	- $\circ$  Based on the instructors request at the Tech Desk intake form, Instructors may also receive any or all of the following reports:
		- results for import to Blackboard or Canvas
		- rosters with name and ID number
		- percentage and raw scores
		- histogram
		- frequency of response per question
		- statistic by question
		- test overview statistics
		- individual student response reports
- Processed Scantron files are put into an instructor specific folder on UO Docs within two business day, guaranteed turnaround time.
- Rebecca sends an email titled, "Rebecca Albrich has shared some resources with you"
	- This email provides a link to the UO Docs folder with the Scantron results
- Rebecca closes RT ticket

# <span id="page-1-2"></span>Receiving and Reviewing Scantron Results:

#### **Instructors**:

- Receive email from Rebecca titled, "Rebecca Albrich has shared some resources with you"
	- Follow email link to UO Docs and login with your DuckID and password to access the Scantron results
- Download the Scantron results (Scantron results should include at least the Blackboard or Canvas specific Scantron grades.)
- Instructors then review the results of the Scantron report
- Upload Scantron results to Blackboard or Canvas (see instructions below)

## <span id="page-1-3"></span>Uploading Scantron Grades to Canvas:

- Go to<https://canvas.uoregon.edu/> and log in with your DuckID and password.
- Navigate to the appropriate Canvas course
- Go to "Assignments" > Create a new "Assignment" > Add Title, point value, Choose "No Submission" for Submission Type and add other details as appropriate for your assignment > "Update Assignment" > Publish
	- In Canvas, instructors will need to create an assignment to be associated with the Scantron results before proceeding to the process of uploading the Scantron scores.
- Then, go to "Grades"
- Click "Import"

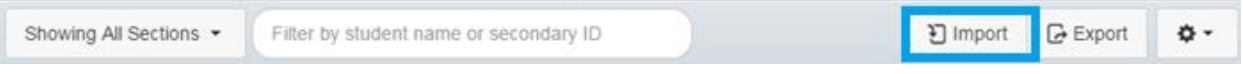

• Click, "Choose File" to attach the Scantron results (Grades-Course\_Name.csv)

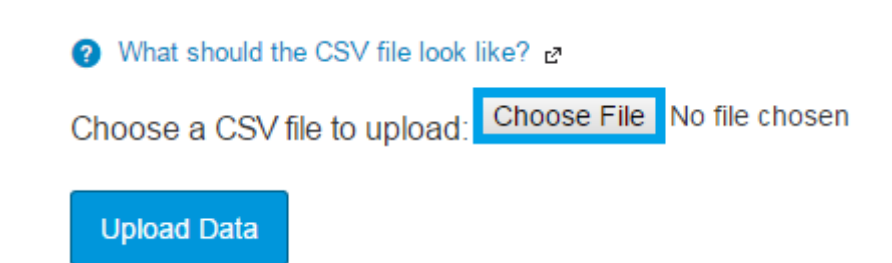

- Find the (Grades-Course\_Name.csv) file provided by Scanning Services and upload the file
- Then click the blue "Upload Data" button
- Canvas will then match the Student's 95#s from the "Grades-Course\_Name.csv" file to the 95#s in Canvas. Once this has processed a screen will appear for an instructor to review.
- If there are students that cannot be matched, a list of "Student in question" and options for "This person is really" will appear to allow the instructor to match students.
	- Note: This happens when students incompletely or inaccurately enter their name or student ID number on the Scantron form.

There was some stuff I couldn't figure out with the data that you uploaded:

You uploaded rows for the following students, I couldn't decide which student in your class they are. Please tell me which student they are.

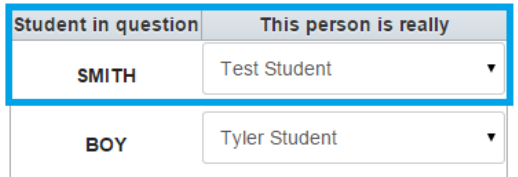

- Instructors will also be asked for more information about what to do with the new grade data from the Scantron file.
	- o The Scantron results are housed within a column titled, "Existing Assignment" inside of the "Grades-Course\_Name.csv" file that Scanning Services provides.
	- o If a Scantron related assignment has been previously made for the results of the Scantron file, instructors will want to update the "Existing Assignment" by choosing an existing assignment (In Canvas) to associate with the Scantron assignment. Then, choose "Bogus, ignore it" from the dropdown list next to "A New Assignment".
- Note: In Canvas, instructors will need to go to the Course > Assignments > Create Assignment to be associated with the Scantron results before uploading the Scantron scores (Instructions listed above). If a point value was not specified when the assignment was created, Canvas will ask the instructor to provide a point value during the import step.
- Once finished, click "Continue"

You uploaded some assignments that don't appear to be in your gradebook before now. Please tell me if it is a new assignment, or if it represents an existing assignment.

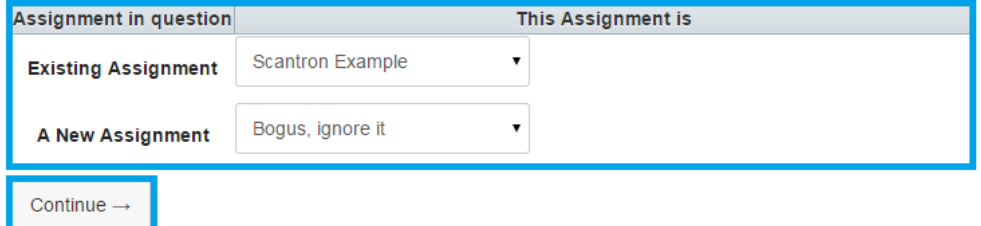

• Another screen will appear and allow the instructor to review the changes that will be made to the gradebook. This will show the Student, and the grades associated with the students for the Existing Assignment.

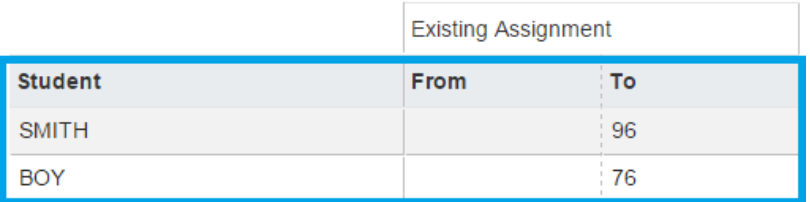

- After reviewing the changes, click "Save Changes"
- A pop-up will then appear letting the instructor know the file is being uploaded to the gradebook. Click "OK" to continue.
	- o Note: depending on the size of the class, it might take a while for all of the grades to load.

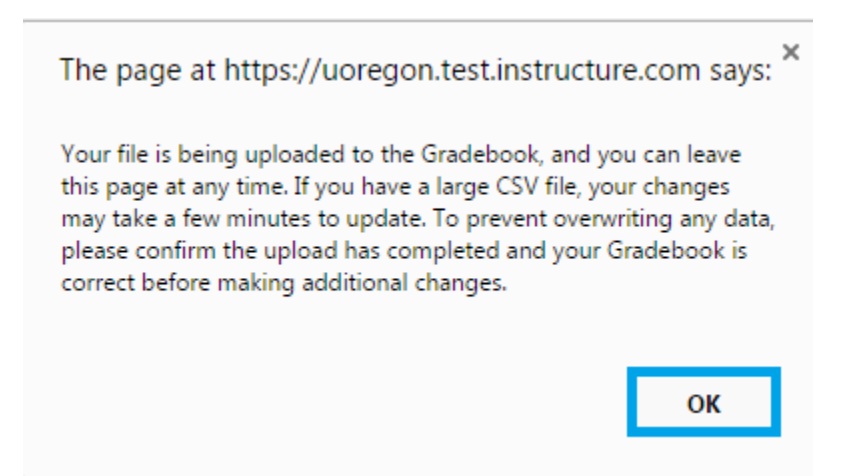

• Once the grades have finished populating, the screen will update to show the gradebook. Instructors may navigate away from this screen to work on something else while the grade uploads are being processed.

• **Multiple Exam Versions:** if you have multiple versions of an exam (Exam 1a, 1b, 1c), you will want to repeat the upload process for each version of the exam. Upload the results for each exam version to the same "Existing Assignment" during the grade upload process.

<span id="page-4-0"></span>Uploading Scantron Grades to Blackboard:

- Go to<https://blackboard.uoregon.edu/> and log in with your DuckID and password
- Navigate to the appropriate Blackboard course
- Under Course Management, go to Course Tools and click on "Remark Grade Import"

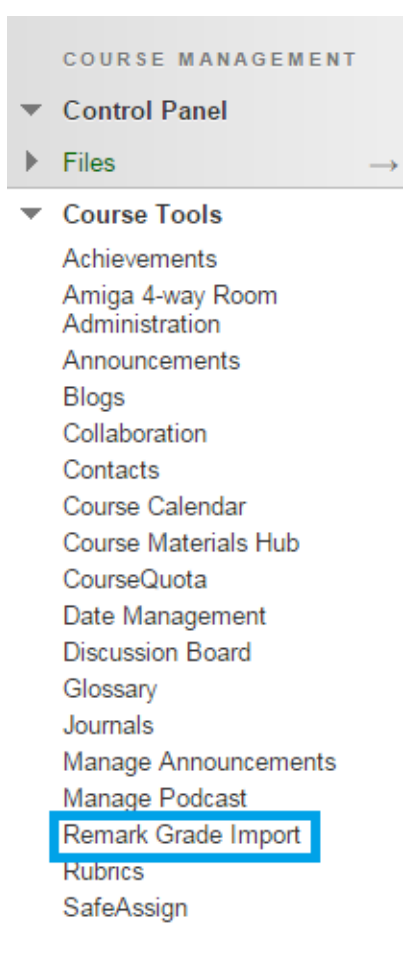

- Step 1: Choose Assessment
	- Select whether to import the grades into an existing assessment (column) or create a new one. When creating a new assessment, enter a name in the adjacent field to the option.
- Step 2: Select Method
	- Choose "Import using Student ID"
- Step 3: Select File
	- Click, "Choose File" and navigate to the (.RBBX) file from Scanning Services
- Step 4: Submit your grades
	- Click, "Submit"

# Scantron Process at the University of Oregon

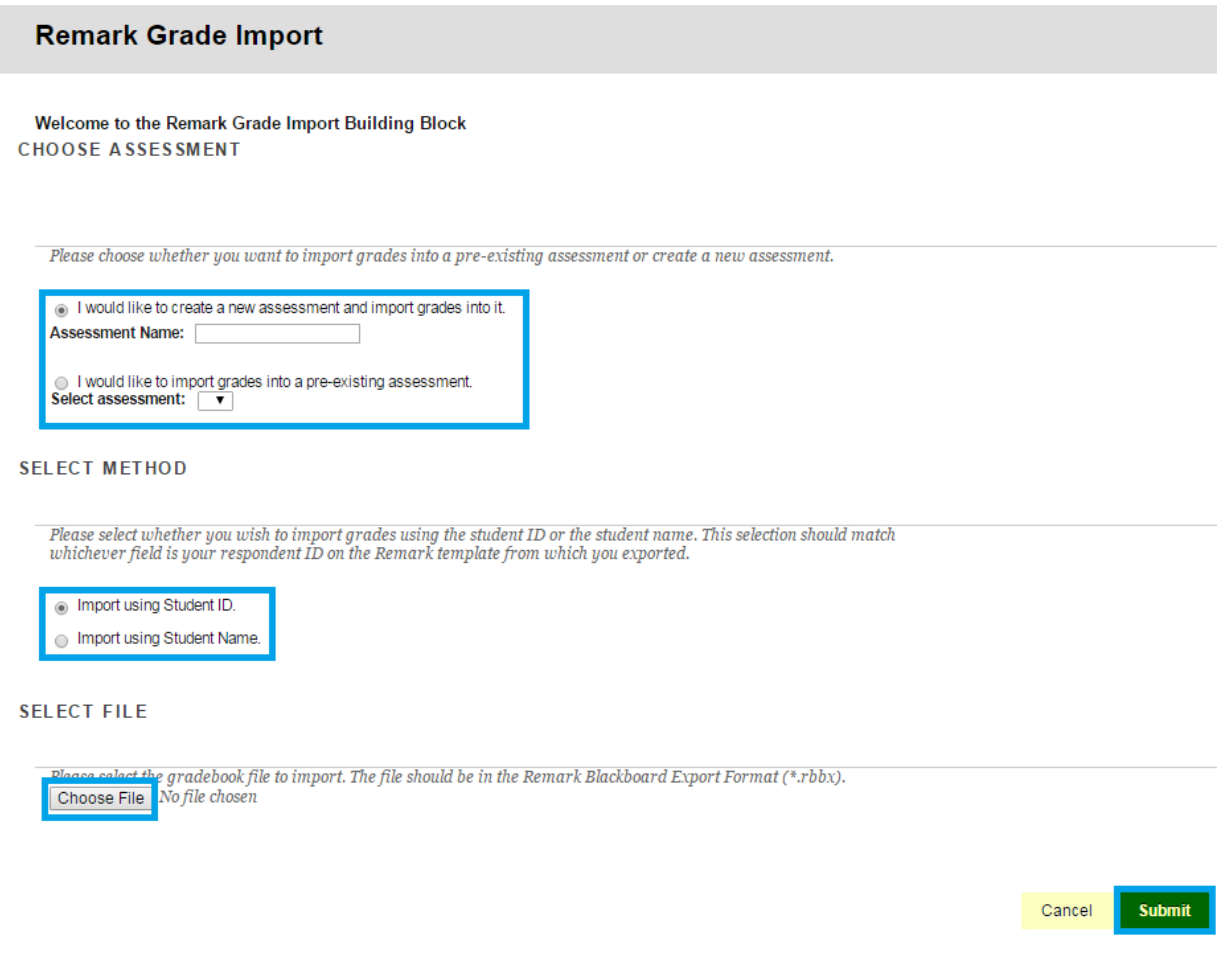

- The next page that appears provides an opportunity to review the Scantron results being uploaded. This page will present any duplicate or unidentifiable students not explicitly matched from the Scantron file. This happens when students incompletely or inaccurately enter their name or student ID number on the Scantron form.
	- Step 1: Review Exceptions
		- This step allows instructors to match "Unmatched ID (Score):" to a "Replace with:" option for unmatched students
	- Step 2: Confirm Data
		- This step allows instructors to review the Student ID and Raw Score being given
	- Step 3: Submit your grades
		- Click, "Submit"

# Scantron Process at the University of Oregon

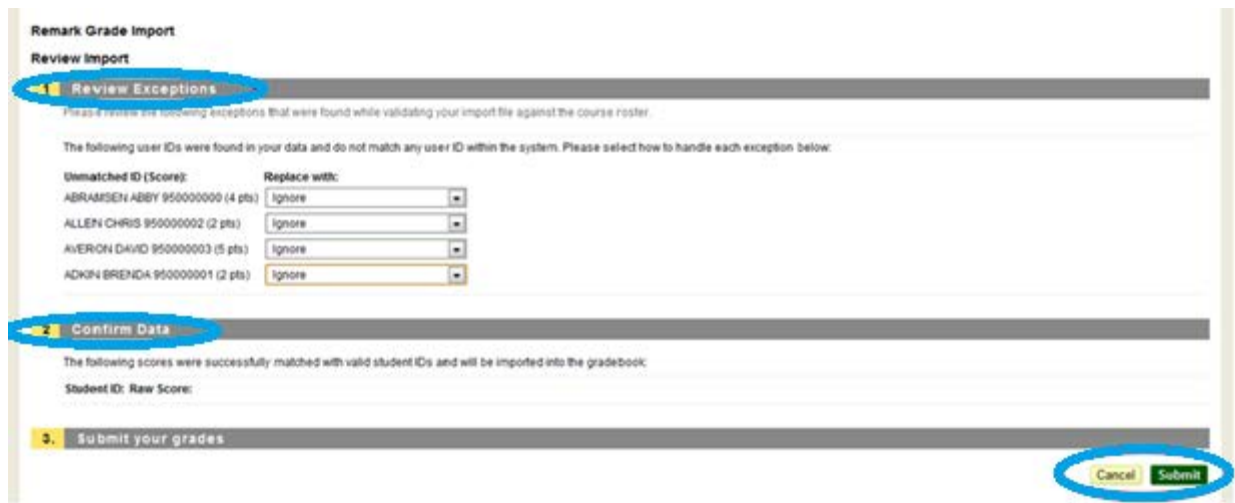

# <span id="page-6-0"></span>Gotchas for uploading Scantron Grades to Blackboard:

- Please keep in mind the total points possible for Scantron and there-in-turn Blackboard has to be a whole number.
- By default, Blackboard calculates a total column as a "Running total". The calculation ignores columns in which no grades have been entered, so students will get an accurate sense of their grade throughout the term. At the end of the term that setting could actually end up giving students with un-submitted work a grade total that is higher than they deserve since the calculated total is ignoring their empty cells in the gradebook. To fix this, instructors can either make sure to put in a zero for all un-submitted work, or change the Weighted Total column to no long be a Running Total; therefore giving un-submitted work a zero grade when calculating the weighted grade.
	- When editing a Total Column within the Edit Column Information, scroll down to the section titled, "Select Columns" which is underneath the area where items or categories and their weights can be selected. Next to "Calculate as Running total." Click, "No".
	- Note: if the "Select Columns, do not show a way to indicate the file to upload, go to the "My UO" tab in Blackboard > Tools > click on "Personal Info" > "Change Personal Settings". If the page instructions are set to "No", change "Select Page Instructions Options" to "Yes".

## <span id="page-6-1"></span>Have questions or need help?

#### **Scanning Services**:

- Location: Tech Desk
- Hours: 8am 5pm, M-F
- Phone: 541-346-1739
- Email: scanning@uoregon.edu
- Website[: https://it.uoregon.edu/is-scanning](https://it.uoregon.edu/is-scanning)

**CMET Consulting** (Uploading Scantron grades to Blackboard or Canvas):

- Location: Knight Library, Room 19
- Hours: 9am 6pm, M-F
- Phone: 541-346-1942
- Email: [cmetconsult@ithelp.uoregon.edu](mailto:cmetconsult@ithelp.uoregon.edu)
- Website[: https://library.uoregon.edu/cmet/consulting/index.html](https://library.uoregon.edu/cmet/consulting/index.html)